# **CH-Software**

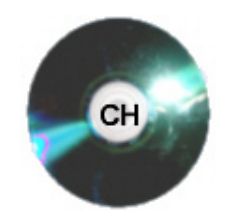

# **Installations-Hinweise**

### **FINANZ - Programm**

Das Programm muß von der CD auf die Festplatte kopiert und ggf. der Schreibschutz entfernt werden (rechte Maustaste auf Dateinamen, dann auf Eigenschaften und dort den Haken vor schreibgeschützt entfernen).

Falls Sie eine höhere Version als Access 2000 verwenden, können Sie die Datei in dieses Format konvertieren. Dies wird i.d.R. beim ersten Start mit angeboten. Sollte dies nicht der Fall sein, dann öffnen Sie das Access-Programm über Start/Programme/Microsoft Office/Access (Pfad normal bei erfolgter Standardinstallation). Das angebotene Menüfenster für das Öffnen einer Access-Datei bitte schließen. Anschließend Extras/Dienstprogramme/Konvertieren bestätigen und die auf der Festplatte abgespeicherte Rechnungsprogrammdatei auswählen. Sie müssen anschließend einen Ablageort auf der Festplatte unter einem anderen als den geöffneten Dateinamen auswählen – Fertig.

Eine Konvertierung ist aber nicht unbedingt nötig. Sie können die Datei z.B. auf Rechner mit Access XP, 2002/2003 oder höher auf einem anderen Rechner mit Access 2000 ohne Konvertierung nützen, wenn Sie dieses Version beibehalten!

Es ist ein Testkonto mit einigen Daten gefüllt, so daß Sie schon mal die einzelnen Formulare, Berichte, Auswertungen testen können.

Nach dem Testen können Sie ein neues Bankkonto/Kasse anlegen und das Testkonto im gleichen Formular löschen. Er werden dann automatisch auch die gesamten Einzel-Einträge zum Konto mit gelöscht.

Es empfiehlt sich auf jeden Fall, in bestimmten Abständen das komplette Programm zu sichern. Vorher sollten Sie über Extras, (Datenbank-)-Dienstprogramme (je nach Office-Version) die Option "Daten reparieren und komprimieren" anwählen. Hierbei werden intern gelöscht markierte Datensätze usw. restlos entfernt und ggf. aufgetretene Fehler repariert.

Für Rückfragen stehe ich gerne weiter zur Verfügung. Verbesserungsvorschläge nehme ich gerne entgegen. Vielen Dank.

Wünschen viel Erfolg mit unserem Programm !!

CH-Software

# Finanzen: Einnahmen und Ausgaben

### Programmbeschreibung

für Kassen - / Kontoführung

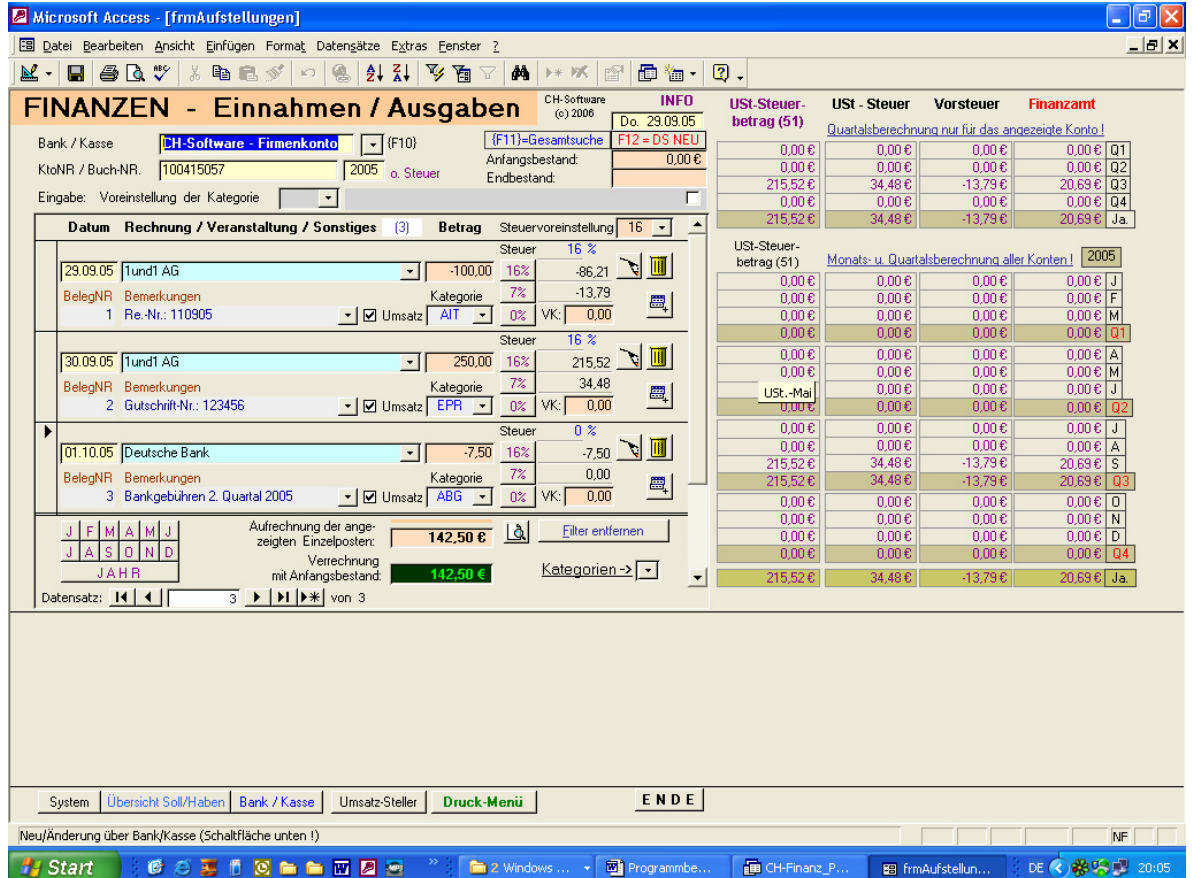

Mit der **Funktionstaste F10** können Sie ein Konto/Kasse einstellen, das Sie vorher über die untere Schaltfläche Bank/Kasse erstellt haben.

**Datum:** Leertaste oder Doppelklick setzt das Systemdatum ein.

**Rechnung / Veranstaltung**: Hier geben Sie das Objekt ein: z.B. Fahrzeug-Kennzeichen – mit Bezeichnung oder eine Veranstaltung (Tag der offenen Tür).

Hinweis: Im Druckmenü gibt es mit der Schaltfläche '12' die Möglichkeit, nicht nur nach dem genauen Wert, sondern auch noch nach den ersten 12 unterschiedlichen Zeichen der Rechnung / Veranstaltung eine Gruppierung, auszugeben. Die Konsequenz hieraus: Kosten eines Fahrzeugs werden bei *DON-HC 123 – Benzin*, *DON-HC 123 – Werkstatt*, *DON-HC 123 – Kundendienst* als gruppierte Liste dem Fahrzeug DON-HC 123 zugeordnet.

Unabhängig hiervon haben Sie mit der eingestellten Kategorie FZG alle Daten zu allen Fahrzeugen oder bei einer anderen frei wählbaren Kategorie alle Umsätze dieser Kategorie übersichtlich zusammengesetzt.

**Betrag:** Hier geben Sie den Betrag ein; bei Ausgaben, Umbuchungen etc setzen Sie ein Minus davor. **BelegNr.:** Mit der Leertaste erhalten Sie die nächsthöhere NR., falls Sie fortlaufende Nummerierung führen wollen. **Bemerkungen:** Hier vermerken Sie z.B. den Rechnungssteller, die Tankstelle und/oder Rechnungs-Datum m. -Nr. **Umsatz:** Der Haken im Feld Umsatz zeigt an, daß dieser Betrag für die Umsatzberechnung im Programm ausgewertet und ausgegeben werden soll (also nicht bei Zinsumbuchungen, Rücklagen usw.). In der Kategoriefestlegung kann eingestellt werden, daß z.B. bei UI=Umsatz intern kein Umsatzmerker gesetzt wird. (Differenzierte Ausgabe im Druck-Menü). Die Kontrollsumme bleibt hiervon unberührt. Sie berechnet grundsätzlich alle Eingaben !!

Mit den hier eingestellten Schaltflächen 16%, 7% oder 0% können Sie jederzeit den entsprechenden Steuersatz auswählen (für Serie nehme Steuervoreinstellung re.ob. – einstellbar über SF Grund-Einstellungen links unten) **Datensatz-Änderung**: Zum Schutz gegen versehentliche Änderung ist ein eingegebenen Datensatz gesperrt. Die Sperrung kann über **F9** oder in bestimmten Felder mit **DBL\_Klick** aufgehoben werden. Die Prozentschaltflächen funktionieren immer, da sie nicht über die Tastatur sondern nur mit Mausklick erreichbar sind !!

**VK:** Betragfeld, in dem nicht versteuerbare Posten, z.B. Versandkosten, eingegeben werden können. Sie werden vom Betragfeld intern abgezogen und hieraus die fällige Steuer berechnet. Das Betragfeld bleibt zur Kontenkontrolle !! **Sonstiges:** INFO=Hinweise; Pfeil neben Kategorien=K.- Filter; weitere Schaltflächen: sind selbsterklärend!

## **KATEGORIEN**

Kategorien sind für die Zusammenfassung der unterschiedlichen Eingaben erforderlich und sind etwa einem Kontenrahmen vergleichbar.

Eine Kategorie-Bezeichnung wie auch eine K.-Abkürzung (max. 3 Buchstaben) darf nur 1x vorkommen – Sie erhalten sonst einen Hinweis m.d.B. um Abänderung.

Umsatzmerker können hier auch gleich voreingestellt werden, die dann im Eingabe-Formular automatisch richtig gesetzt werden.

Kategorien, die in Datensätzen gesetzt sind, können hier erst gelöscht werden, wenn sie in keinem Datensatz mehr gespeichert sind.

Klick auf die "Lupenschaltfläche" gibt eine Übersicht über die vorhandenen Kategorien aus.

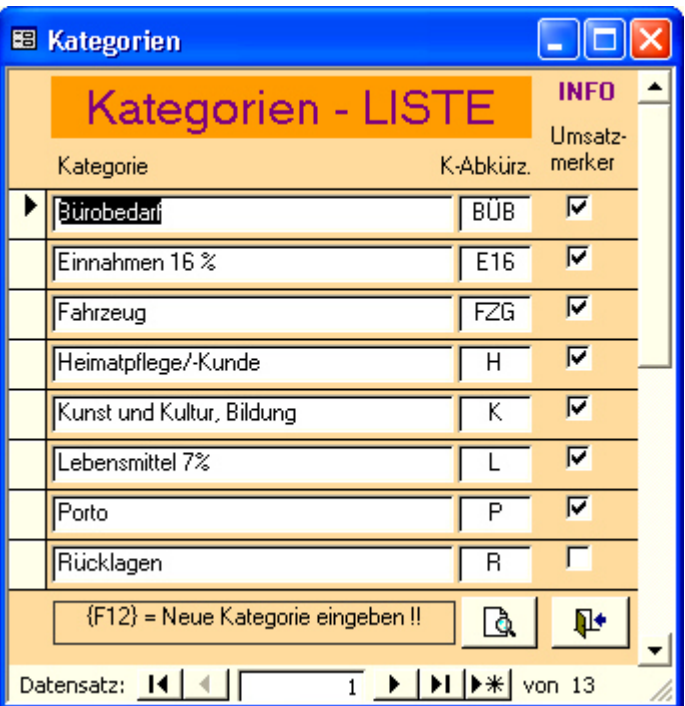

#### **Aufrufen können Sie dieses Formular in 'Grund-Einstellungen' oder im Druckmenü.**

Die weiteren über die Schaltflächen erreichbaren Formulare sind so aufgebaut, daß sie hierzu keiner weiteren Erklärung benötigen.

Beachten Sie bitte die Hinweise in den Statuszeilen, wenn sie ein Feld markiert oder auf eine Schaltfläche geklickt haben (mit der rechten Maustaste öffnet keine Schaltfläche, zeigt jedoch in der Statuszeile meistens einen erklärenden Hinweistext, soweit erforderlich, an). Ein Klick auf die Anzeige "INFO" gibt zusätzlichen Hilfetext aus.

Die Gruppierung von '12 Zeichen' kann bei Bedarf von Ihnen geändert werden. Rufen Sie den Bericht übers Druckmenü, Schaltfläche 12, auf. Wenn der Bericht am Bildschirm ausgegeben wird, klicken Sie auf das blaue Dreieck am linken oberen Bildschirmrand. In etwa der Mitte der Symbolleisten sehen Sie eine große Klammer mit 2 kleineren. Wenn der Cursor dort verweilt, kommt das Info-Fenster "Sortieren und Gruppieren" und in dieses Symbol klicken Sie hinein. Setzen Sie in der Zeile Veranstaltung den Cursor und unter Intervall ändern Sie den Wert 12 !!

Schließen Sie die Menüfenster und zum Schluß über Datei/schließen das Berichtsfenster. FERTIG.

Sollten Sie alle Konten/Kassen gelöscht haben, so müssen Sie das Programm ev. neu starten, damit Sie ein Konto eingeben können, ansonsten wechseln Sie zum Formular Bank/Kasse.

Geldbestand-Beginn geben Sie den Konto- / Kassenstand ein. Alle weiteren Eingaben, unabhängig davon ob mit Umsatzvormerkung oder ohne, werden verrechnet und Sie haben im unteren Teil des Eingabeformulars jederzeit den aktuellen Kontostand in Sicht. Zum Jahres-Abschluß tragen Sie dann bitte bei Geldbestand-Ende im Bank-/Kontoformular den Betrag manuell ein. Dieser Betrag wird vom Programm nicht verändert und kann nur wieder manuell von Ihnen geändert werden.

#### **Größere Änderungen bitte zuerst in einer Datenbankkopie testen !!!!!!!!!**

NEU: Eingeführt wurde seit kurzem das Formular "Umsatzsteller". Hier können Sie häufige Eingaben an bestimmte Rechnungssteller usw. mit Zuordnung von Bemerkungstext, Kategorie, Steuersatz und Umsatzmerker zusammenfassen, um bei der Listenauswahl im hellblauen Eingabefeld (siehe eine Seite vorher) gleich alles komplett eingestellt zu haben.

Es gibt auch noch die Duplikat-Schaltfläche (unterhalb der gelben Tonne). Ein Klick darauf kopiert den danebenstehenden Datensatz für eine Neueinstellung. Alles weitere folgt menügesteuert. Suchen Sie schnell mit F11 einen gleichgelagerten DS, dann die Duplikat-Schaltfläche, dann Daten ergänzen und mit Klick auf die Titelleiste wieder alle DS anzeigen lassen – schnell und einfach !!!

### **CH-Software** Raiffeisenstr. 20 A 86684 Holzheim

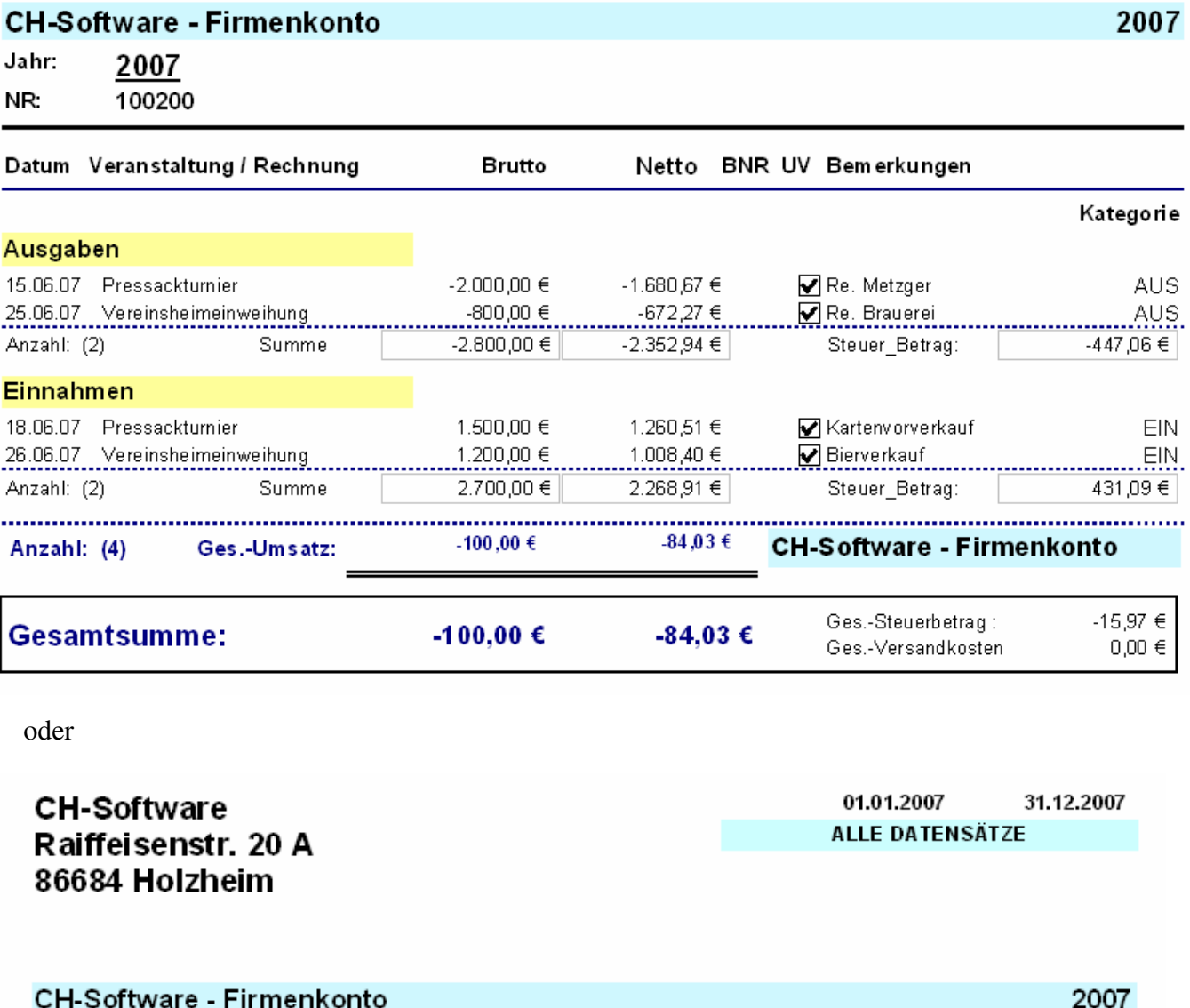

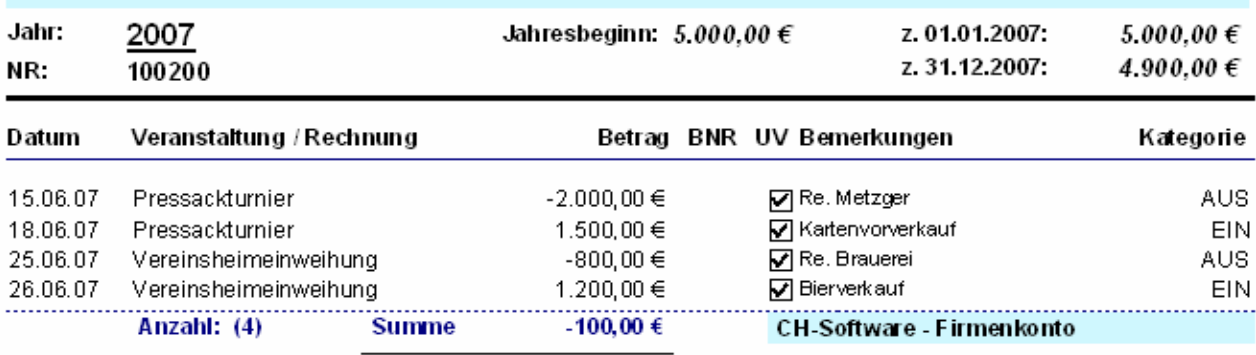

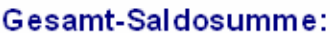

-100,00 €